# ろうきん賃金控除事務支援サービス ご利用マニュアル ~ Microsoft Edge IE モード設定手順 ~

**本書は、「ろうきん賃金控除事務支援システム」のブラウザー 画面を Microsoft Edge IE モードで使用できるようにする ための設定手順について記載したマニュアルです。**

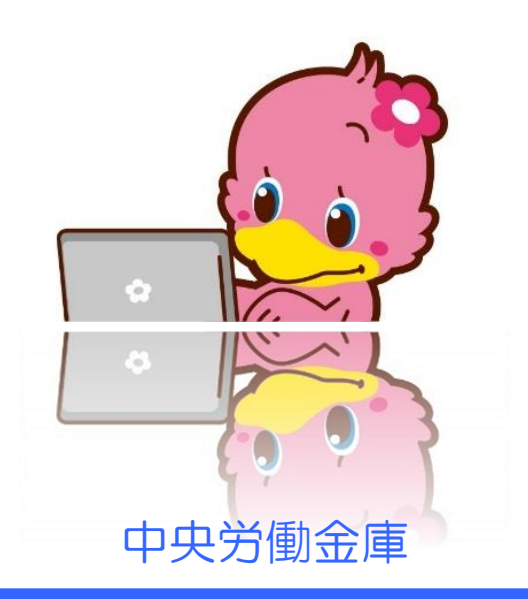

202405

# も く じ

### Microsoft Edge から IE モードを設定する 2010年 2010年 2011年 2012年 2012年 2012年 2012年 2012年 2012年 2012年 2012年 2012年 2012年 20

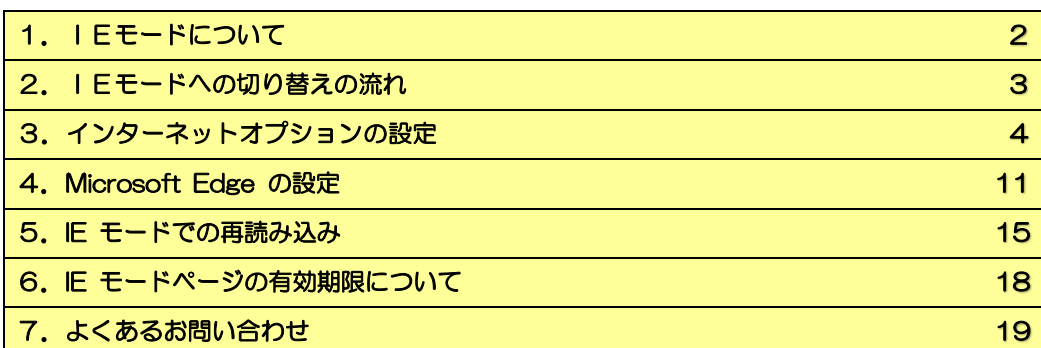

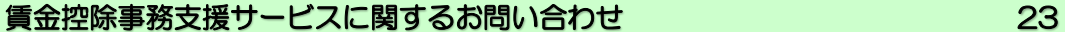

※本冊子掲載の画面とお客様の画面では、ご利用のパソコン、OS、ブラウザや文字サイズ、解像度の設 定、お申込時のサービス内容、ユーザー権限によって、表示が異なる場合があります。

※本冊子掲載の画面等は、サービス向上にともなうシステム改良のため変更される場合がございます。あ らかじめご了承ください。

※Microsoft、Windows、Internet Explorer、Microsoft Edge は、Microsoft Corporation の米国およびそ の他の国における商標または登録商標です。

※Adobe、Adobe ロゴ、Reader は、Adobe Systems Incorporated の米国ならびに他の国における商標また は登録商標です。

# Microsoft Edge から IE モードを設定する

## 1. IEモードについて

IEモードとは 1

IE モードとは、Microsoft Edge 上で Internet Explorer の機能を利用するモードです。IE モー ドでのページ表示には有効期限があり、IE モードの設定から 30 日間利用可能となります。 ※30 日毎に、IE モードの再設定を行う必要があります。

IEモード利用時の注意点 2

——<br>① 「Microsoft Edge」(Chromium 版)のブラウザをご利用ください。

※Microsoft Edge (レガシー版) · Firefox · Google Chrome等については、ご利用いただけませ ん。Microsoft公式サイトから最新の「Microsoft Edge」(Chromium版)をダウンロードしてく ださい。

② IE モードが設定された Webサイトを Microsoft Edge で開くと、以下のように Internet Explorer

のアイコンがブラウザー画面に表示されます。

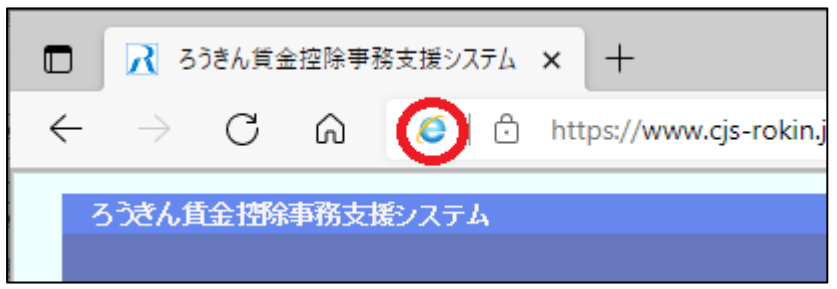

※IE モードが未設定の場合や、正しく設定されていない場合には、以下のように表示され、Internet Explorer のアイコンがブラウザー画面に表示されません。また、賃金控除事務支援システムのログインボタンなど が非活性となり利用できません。

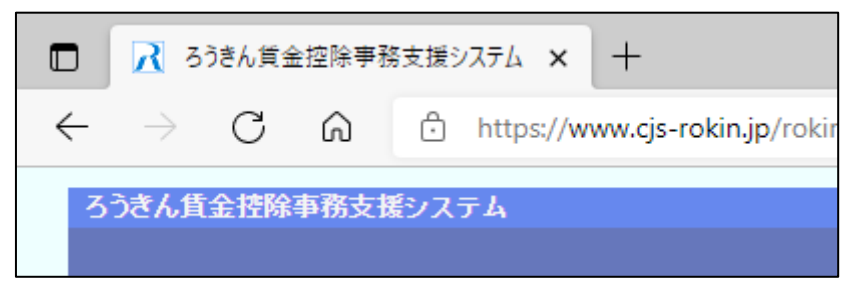

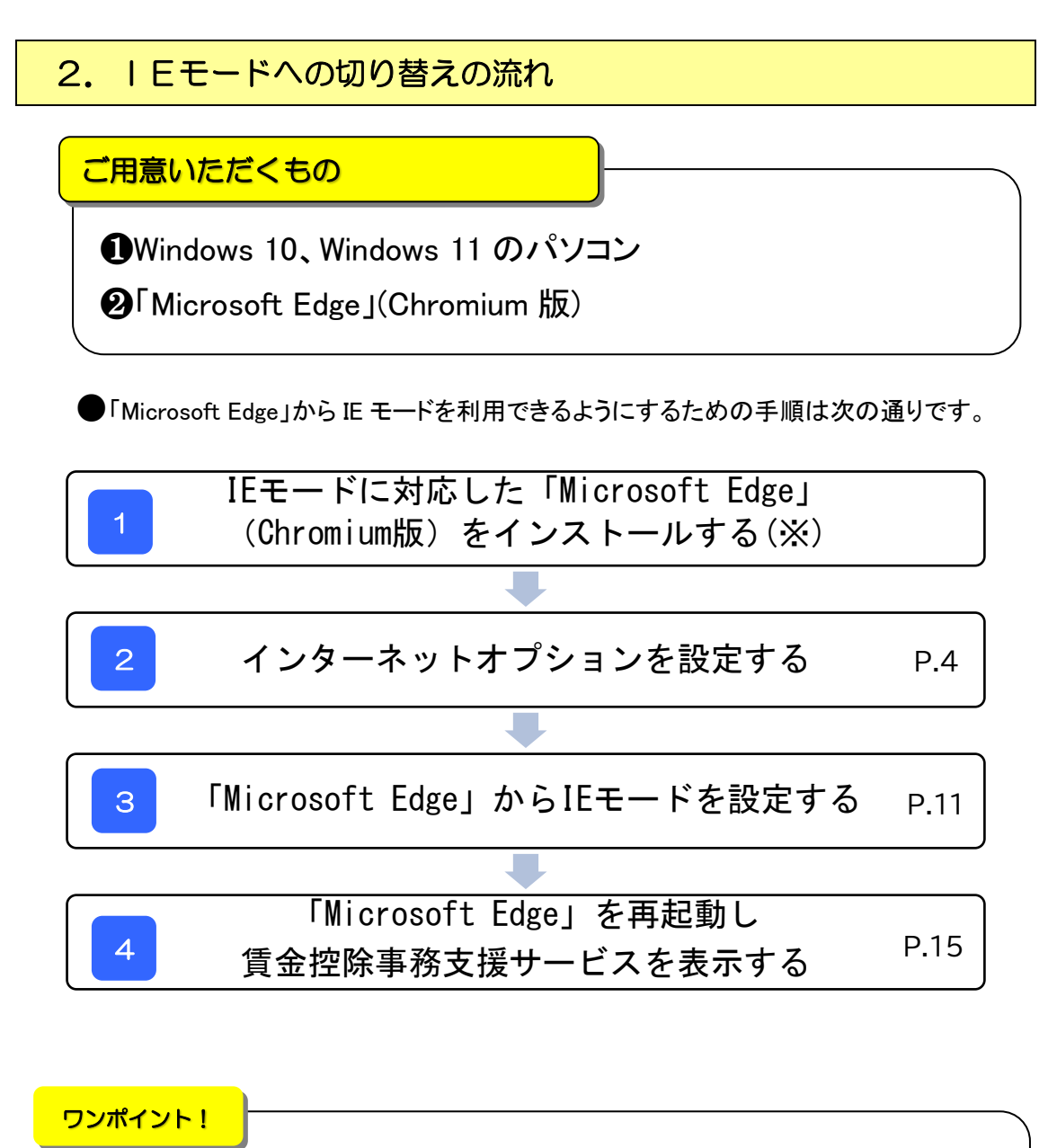

(※) IE モードに対応した Microsoft Edge のインストールについて Microsoft Edge がインストールされていない場合や、Microsoft Edge が IE モード対応版でない場合は、Windows Update またはマイクロソフトのダウンロードサイトから最新の Microsoft Edge をインストールしてください。

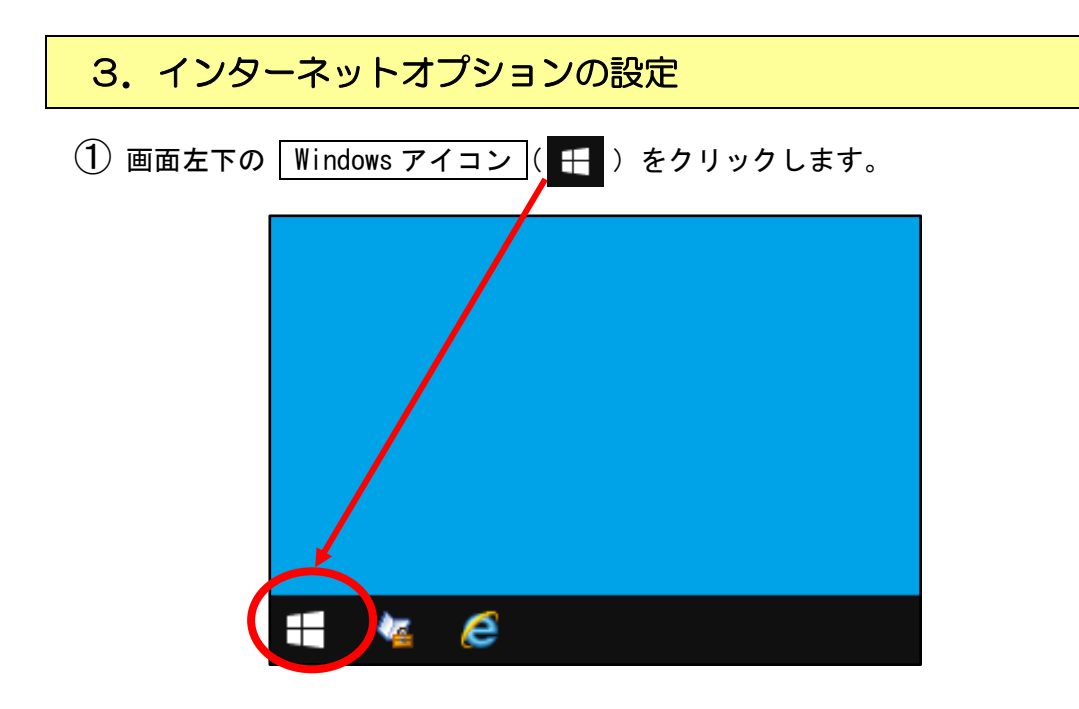

- (2) AW項目のB Windows システムツール フォルダを開き、C コントロールパネル を
	- クリックします。

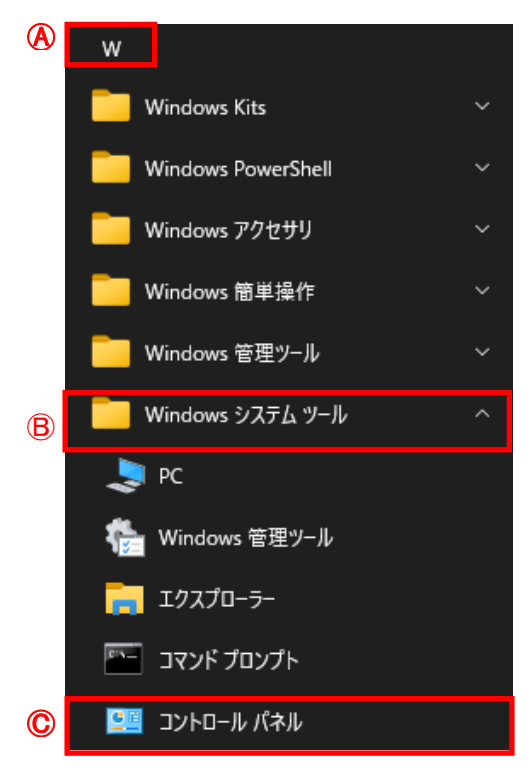

③ インターネットオプション をクリックします。

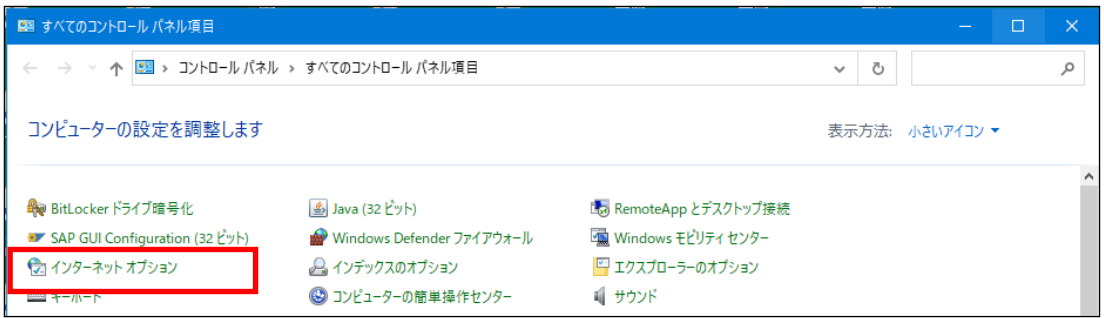

## ④ プライバシー をクリックし、ポップアップブロックの設定を確認します。

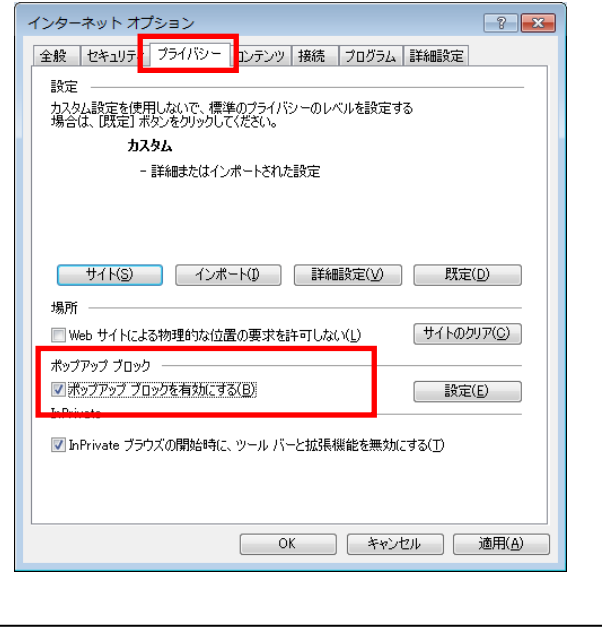

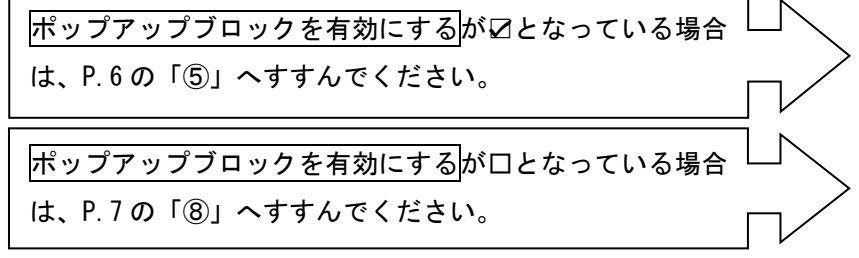

⑤ ポップアップブロックの 設定 ボタンをクリックします。

<Windows 10 の場合> <Windows 11 の場合>

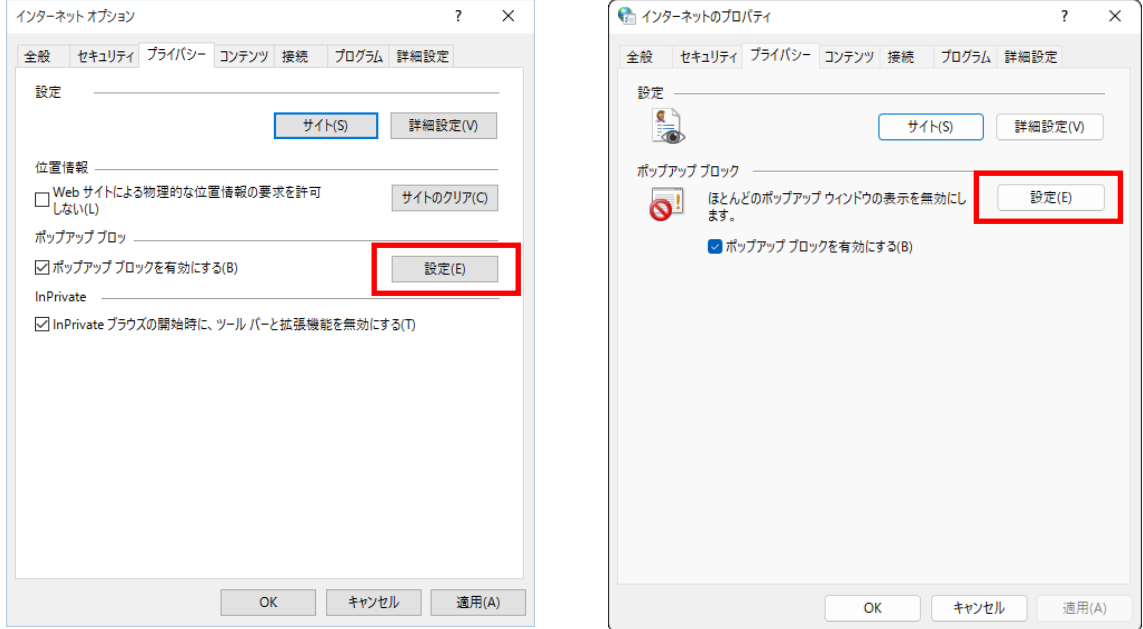

⑥ 許可する Web サイトのアドレス欄に「www.cjs-rokin.jp」を入力し、 追加 ボタン

をクリックします。

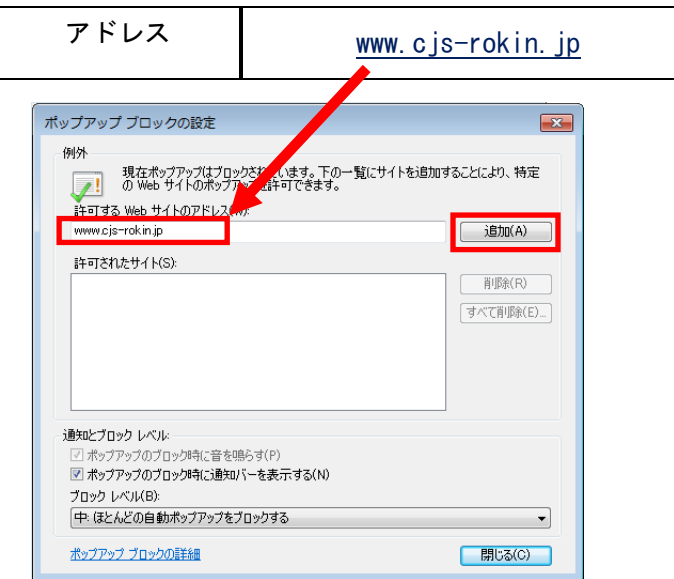

⑦ 許可されたサイト欄にアドレスが追加されたことを確認し、 | 閉じる | ボタンをクリ

ックします。

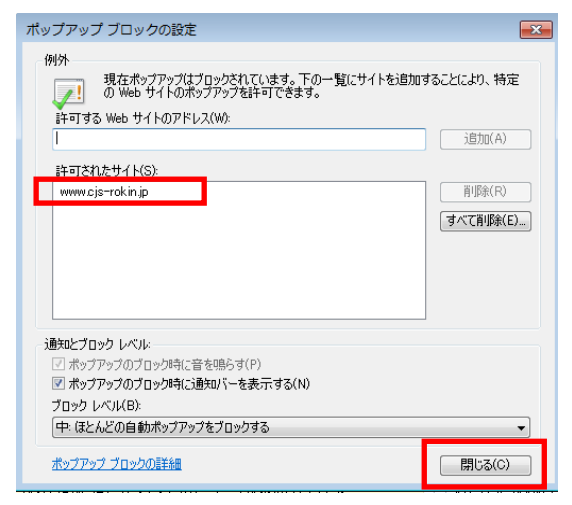

⑧ インターネットオプションの セキュリティ をクリックします。

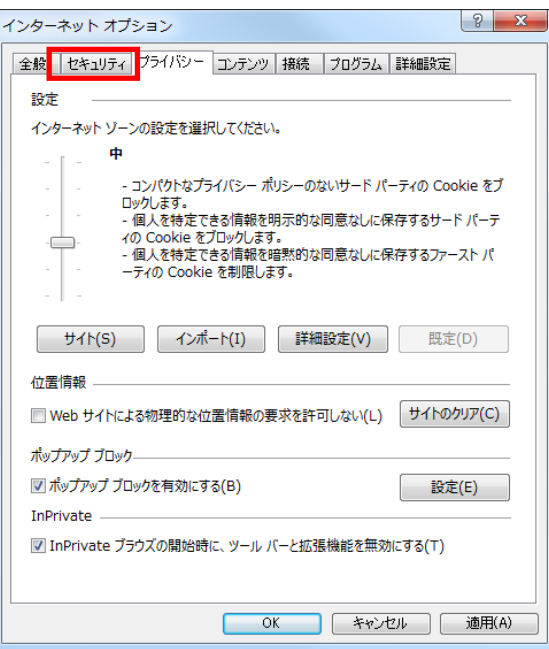

⑨ 「セキュリティ設定を表示または変更するゾーンを選択してください。」の信頼済み サイトをクリックします。

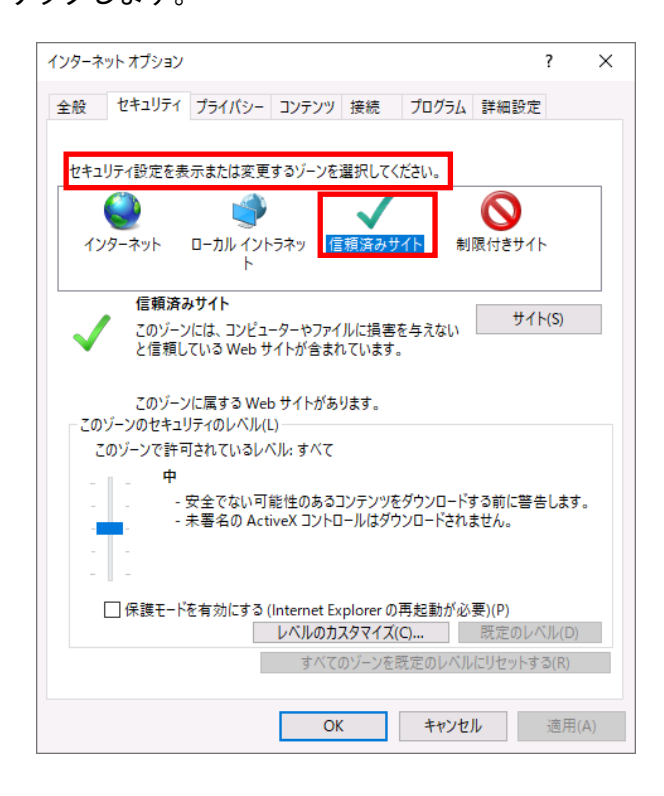

- ⑩ Ⓐゾーン下部が信頼済みサイトとなっていることを確認し、Ⓑ サイト ボタンをクリ
	- ックします。

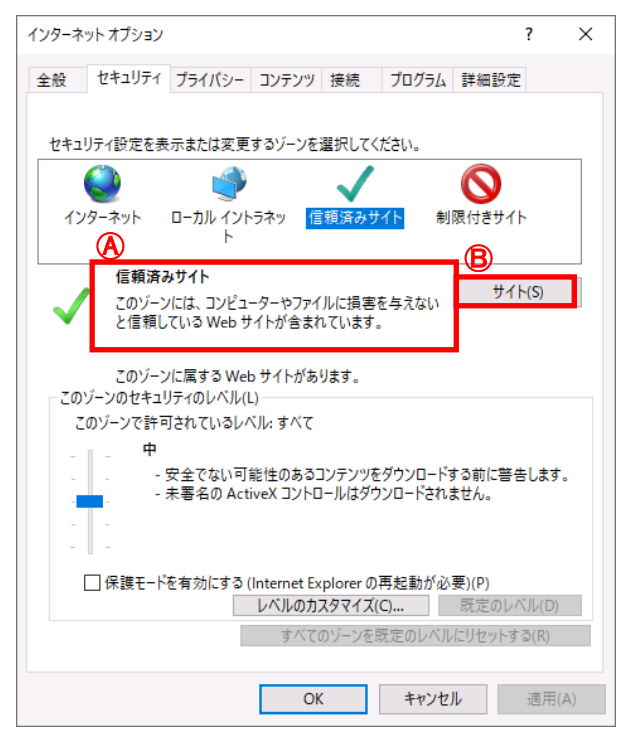

⑪ この Web サイトをゾーンに追加する欄に「https://www.cjs-rokin.jp」を入力し、

追加 ボタンをクリックします。

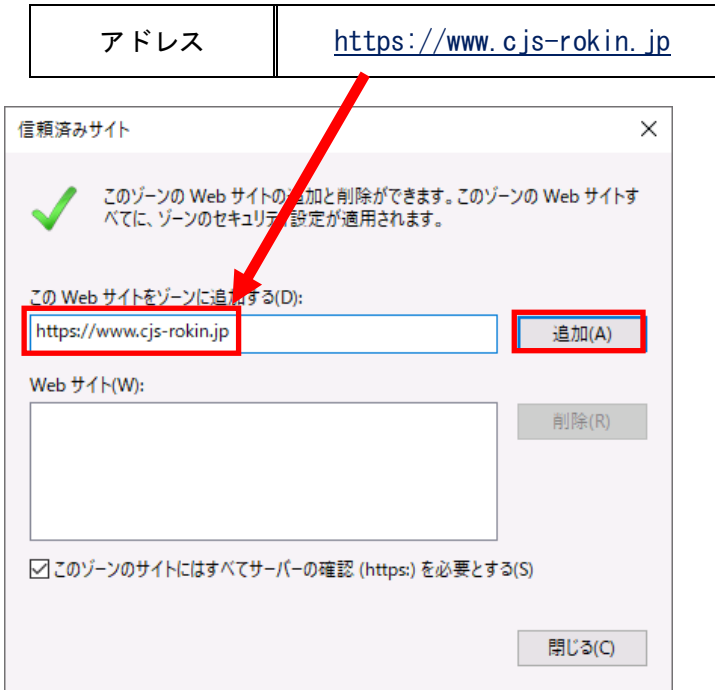

⑫ Web サイト欄にアドレスが追加されたことを確認し、 閉じる ボタンをクリックします。

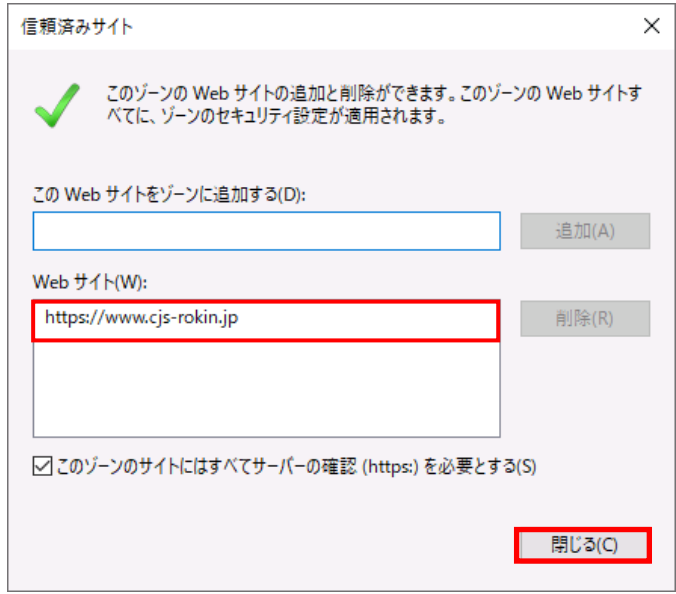

OK ボタンをクリックしてインターネットオプションを閉じます。

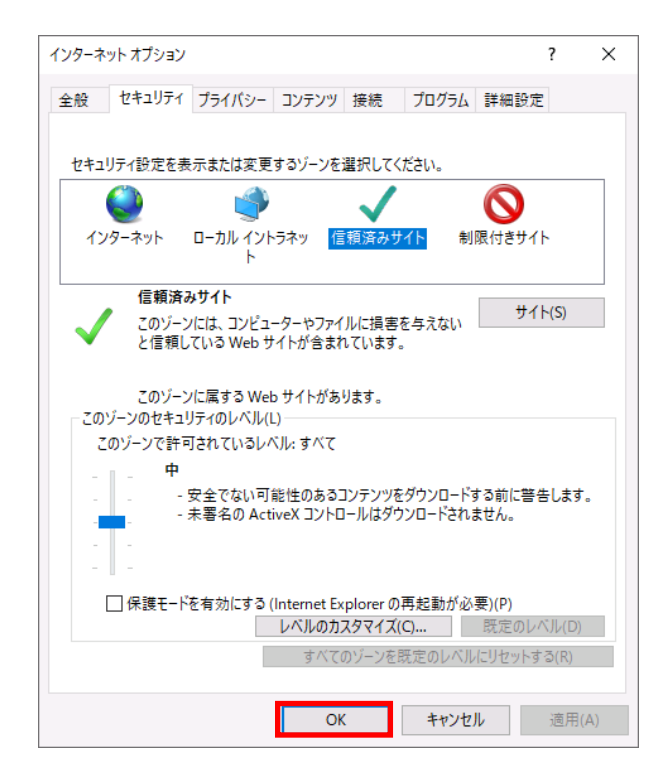

## 4.Microsoft Edge の設定

**① Microsoft Edge を起動し、右上の フ …フ からメニューを展開し、 ③ 設定 をクリックし** 

#### ます。

※IE モードでのページ表示には、有効期限があり、設定日から 30 日間となります。

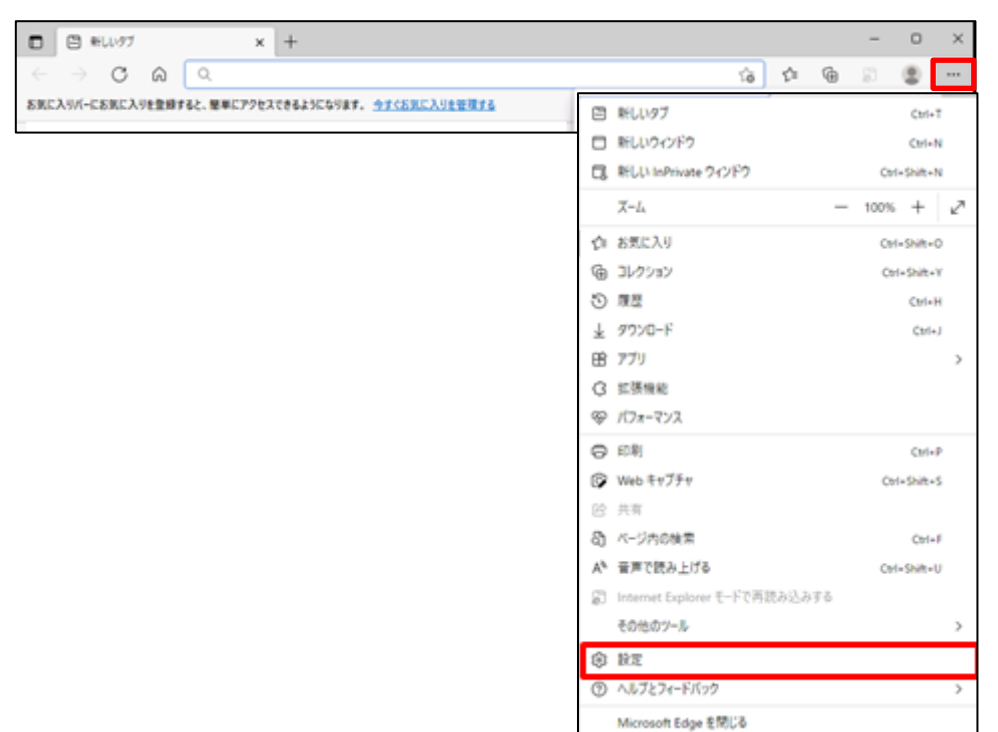

(2) Cookie とサイトのアクセス許可 より、 Cookie とサイトデータの管理と削除 をクリックします。

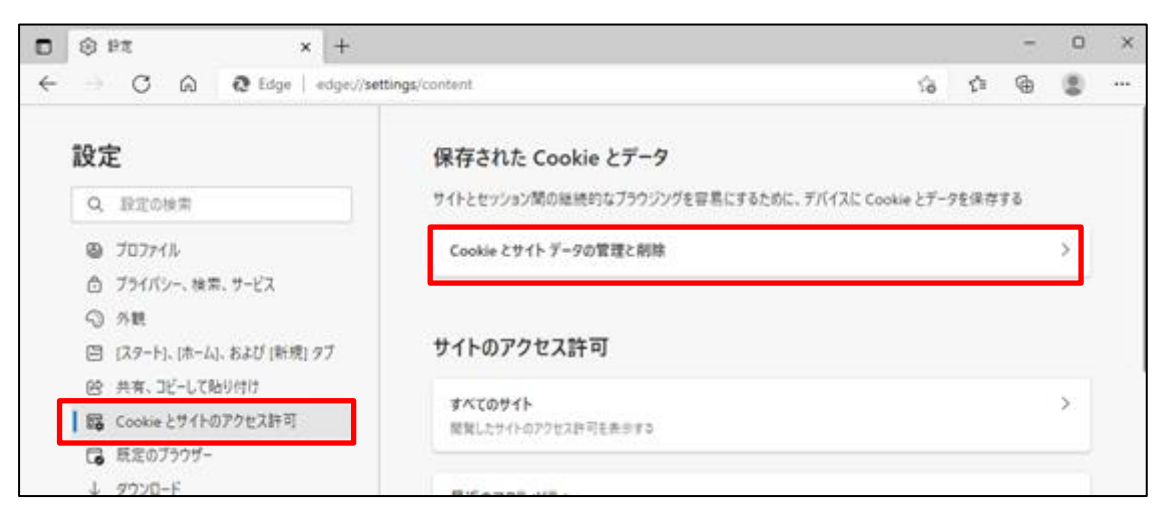

3 | Cookie データの保存と読み取りをサイトに許可する(推奨) | が「有効」になっていること

を確認してください。「無効」( )になっている場合は、「有効」( ● )に設定してくださ

い。

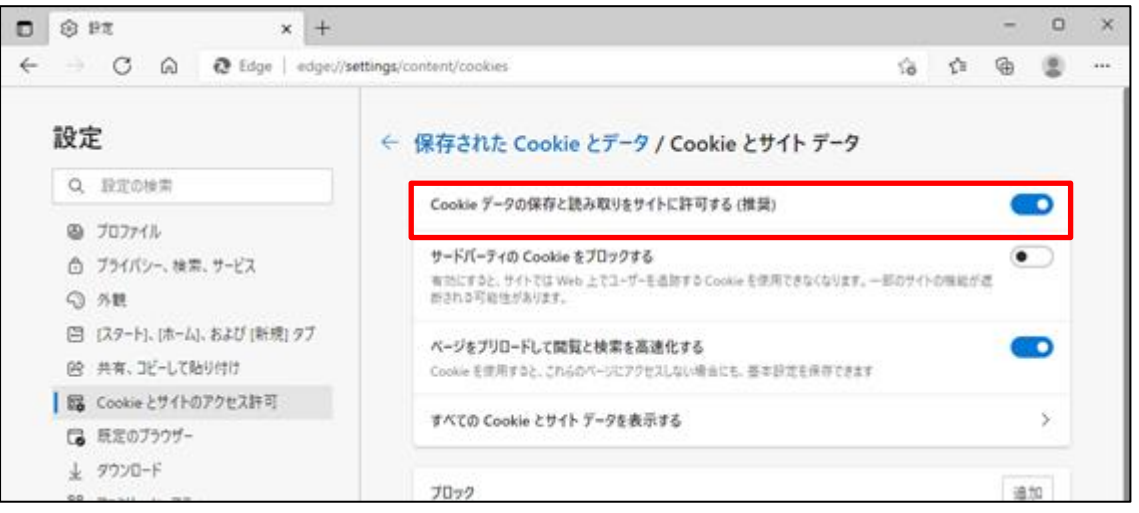

**4** 設定確認後、 ← 保存された Cookie データ の部分をクリックし前画面へ戻ります。

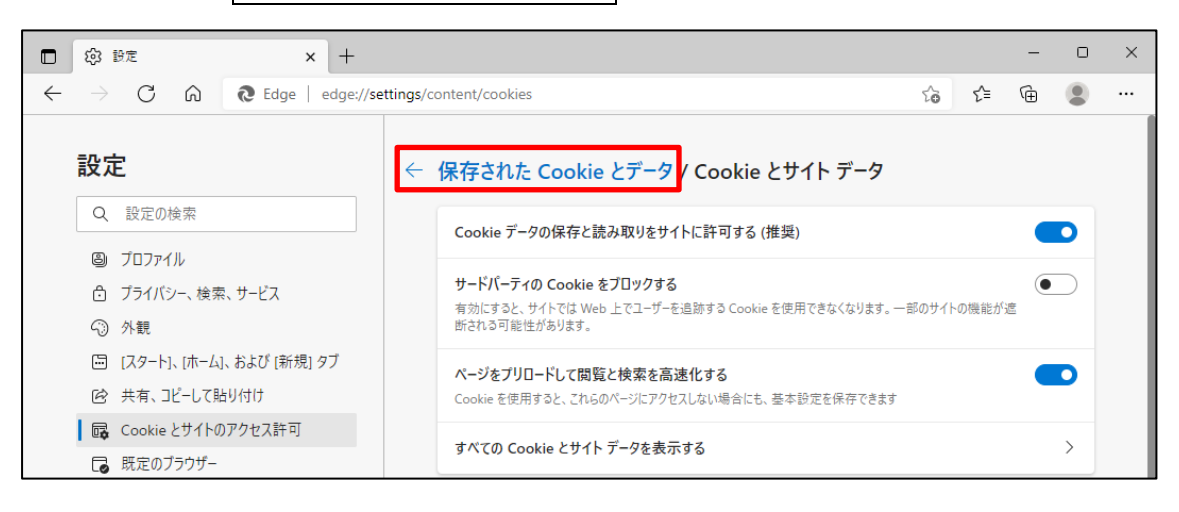

⑤ 次に、 Cookie とサイトのアクセス許可 の JavaScript が「許可済み」になっていることを

確認してください。

( ● ) に設定してください。

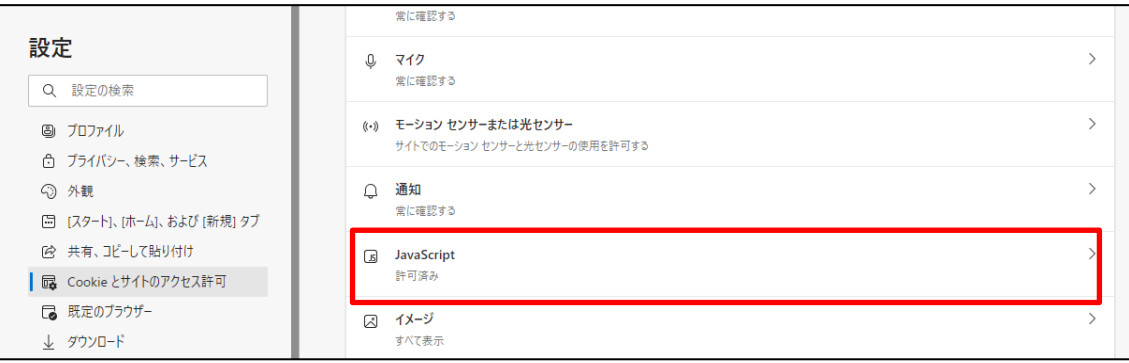

※「ブロック済み」になっている場合は、「JavaScript」をクリックし、下図のように「許可(推奨)」を「有効」

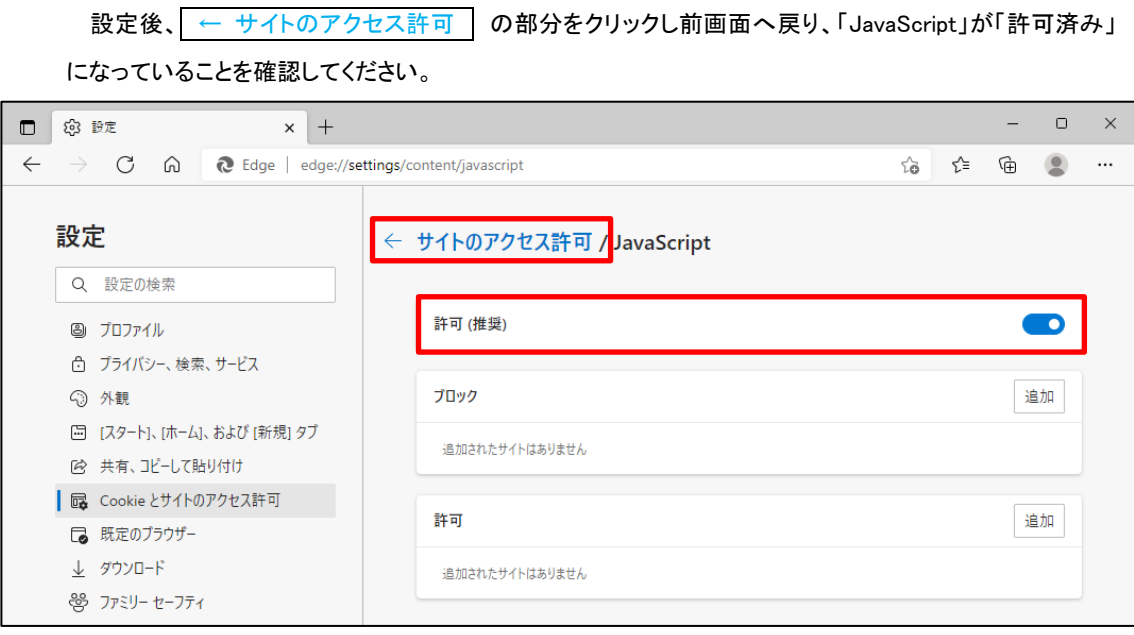

⑥ 既定のブラウザー より、「Internet Explorer に Microsoft Edge でサイトを開かせ る」で なし | を選択し、さらに「Internet Explorer モードでサイトの再読み込みを許可」で 許可 を選択して、 再起動 | をクリックします。  $\hfill \Box$  $\bar{\mathsf{x}}$ □ ③ 設定  $\overline{a}$ ← → C M © Edge | edge://settings/defaultBrowser  $\begin{picture}(60,6) \put(0,0){\line(1,0){10}} \put(15,0){\line(1,0){10}} \put(15,0){\line(1,0){10}} \put(15,0){\line(1,0){10}} \put(15,0){\line(1,0){10}} \put(15,0){\line(1,0){10}} \put(15,0){\line(1,0){10}} \put(15,0){\line(1,0){10}} \put(15,0){\line(1,0){10}} \put(15,0){\line(1,0){10}} \put(15,0){\line(1,0){10}} \put(15,0){\line(1,$ 設定 既定のブラウザー Q 設定の検索 Microsoft Edge は既定のブラウザーです 既定に設定する 3 プロファイル ☆ プライバシー、検索、サービス Internet Explorer の互換性 ⊙ 外観 □ [スタート]、[ホーム]、および [新規] タブ  $-taL \nightharpoonup$ Internet Explorer に Microsoft Edge でサイトを開かせる ② ■ 共有、コピーして貼り付け Internet Explorer でブラウズするときに、Microsoft Edge でサイトを自動的に開くように選択できます de Cookie とサイトのアクセス許可 ■ ■ 既定のブラウザー ■ 許可 ∨ Internet Explorer モードでサイトの再読み込みを許可 ② ↓ ダウンロード 登 ファミリー セーフティ 言語 この設定の変更を有効にするには、ブラウザーを再起動してください ○ 再起動 □ プリンター Internet Explorer モード ページ 追加 □ システムとパフォーマンス I**nternet Explorer モート ヘーン**<br>これらのページは、ページ追加日から 30 日間 Internet Explorer モードで開きます. Internet Explorer モードの一覧<br>に追加されているページがまだありません. ○ 設定のリセット □ スマートフォンとその他のデバイス ☆ アクセシビリティ Microsoft Edge について

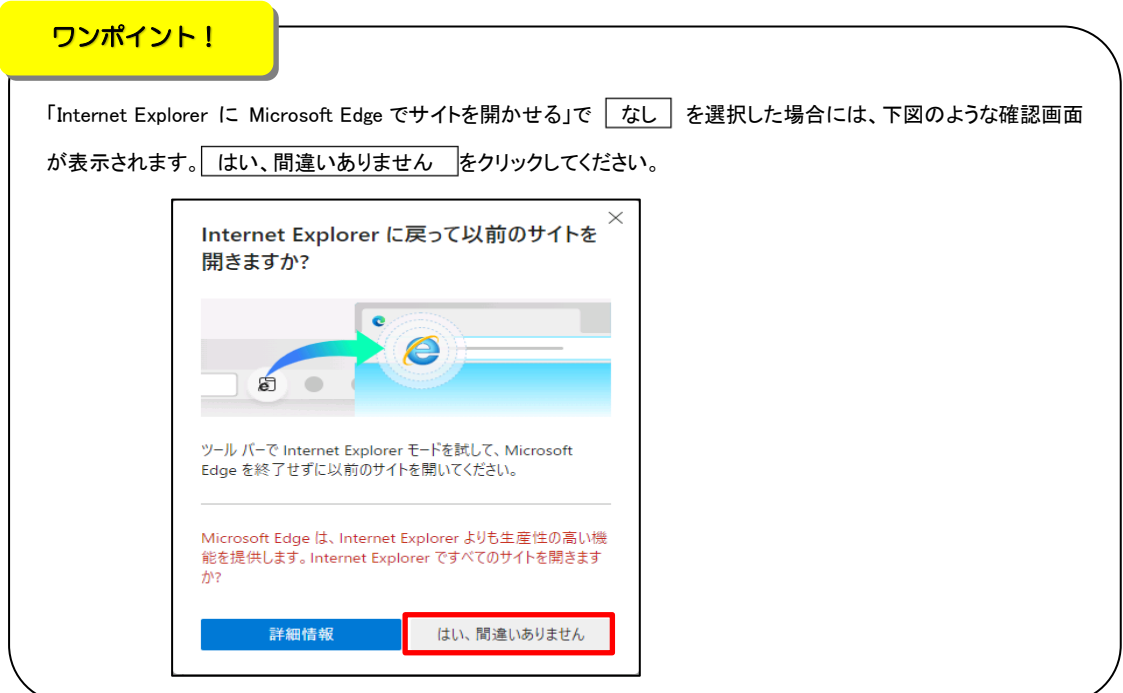

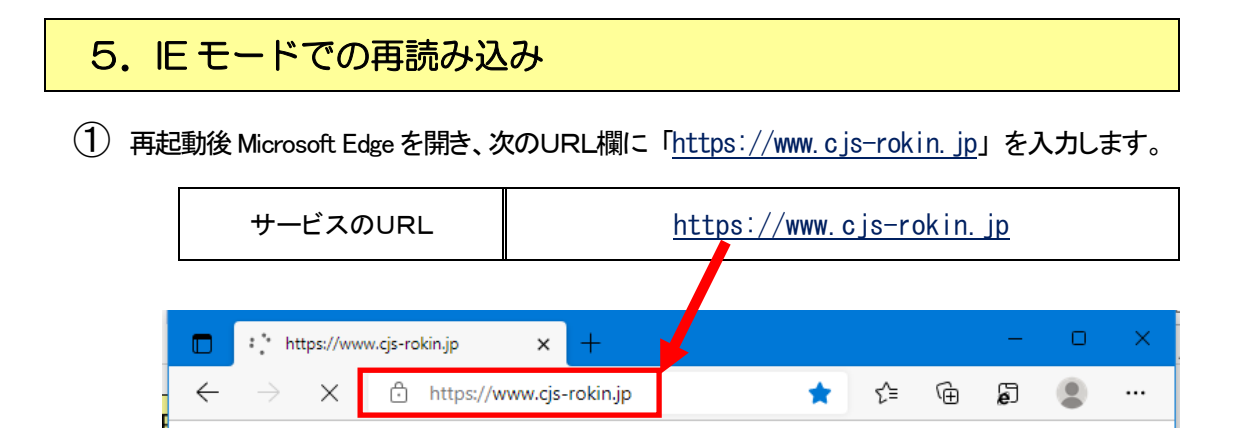

② ウィンドウに表示される証明書情報を確認のうえ、ご自身のユーザーID(例

sample001)が表示されている証明書を選択し、OK ボタンをクリックします。 ※電子証明書の選択画面が表示されずに自動選択される場合があります。

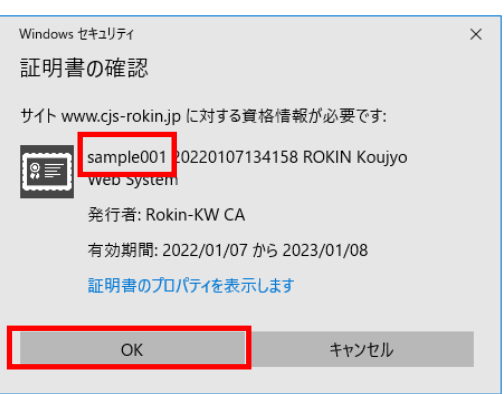

3 メッセージ「ブラウザーは「Internet Explorer」を使用してください」で、 OK | ボタンをクリッ

クします。

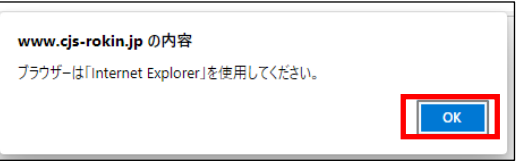

- $\begin{array}{ccccccccc} & & \mathbb{O} & & \times \end{array}$  $\begin{array}{ccccc} \leftarrow & \rightarrow & C & \text{ on } & \text{ \end{array} \begin{array}{ccc} \text{a} & \text{b} & \text{https://www.cjs-rokin.jp/rokin/login/DC581101/} \end{array}$  $\begin{picture}(60,6) \put(0,0){\line(1,0){10}} \put(15,0){\line(1,0){10}} \put(15,0){\line(1,0){10}} \put(15,0){\line(1,0){10}} \put(15,0){\line(1,0){10}} \put(15,0){\line(1,0){10}} \put(15,0){\line(1,0){10}} \put(15,0){\line(1,0){10}} \put(15,0){\line(1,0){10}} \put(15,0){\line(1,0){10}} \put(15,0){\line(1,0){10}} \put(15,0){\line(1,$ ろうきん賃金控除事務支援システム DC581101 <mark>ユーザーIDを登録済のお客様</mark> 「ログイン」ボタンを押してください 初めてご利用になるお客様 一般ユーザーの方 マスターユーザーの方 くご注意事項> 〜』\*\*\*\*や、<br>・コンコービスをご利用になるトラゴンで登録してください。<br>●「おりこと「アプリー」を取り出す場合についている。また、このことについてのものものからセッカご用意<br>- したどき、まと「ユーザーロレート(スワード)を支援されてから登録してください。<br>●「ユーザーの」ままや真実は言及のページですで登録してください。<br>●「ユーザーの」ままや真実は言及のページですで登録してください。<br>- 「真中」「大きなもんですが、真小です。あ **電子証明書の更新・発行** -<br>電子証明書を更新(発行)されるお客様は「電子証明書発行」ボタンを押してください。 重子証明書
- ④ ログイン画面を表示させると、ログインボタンなどが押せない状態となっています。

⑤ 右上の ・・・ からメニューを展開し、 Internet Explorer モードで再読み込みする をクリックし

#### ます。

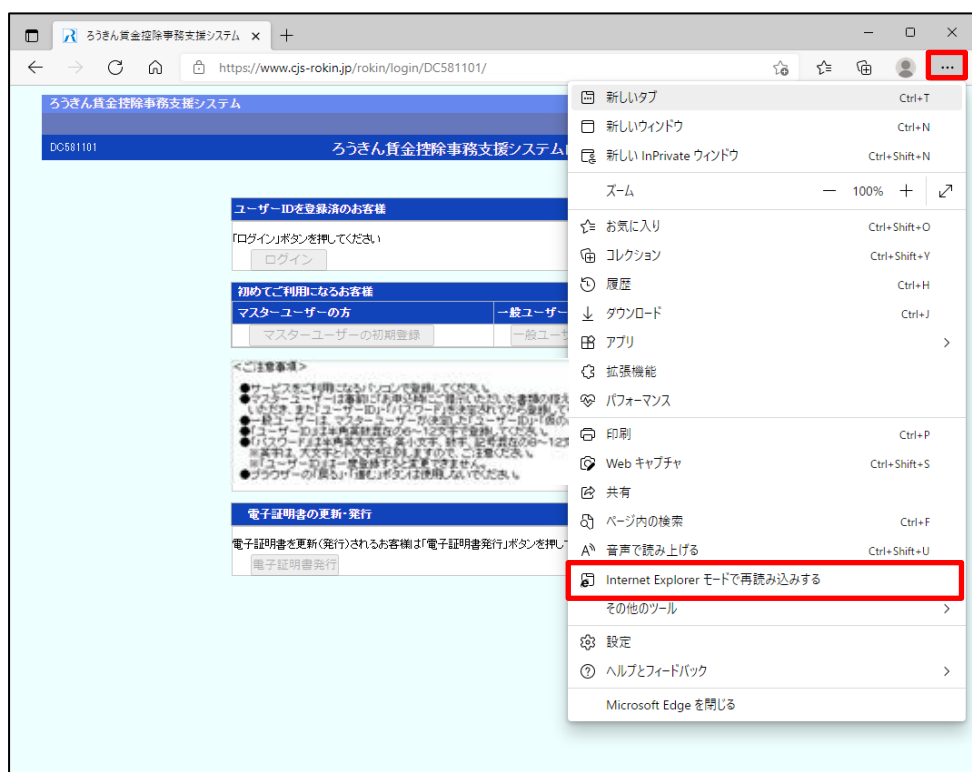

⑥ ブラウザー左上に、「このページは Internet Explorer モードで開かれています」と表示がされ

た場合は、「次回、このページを Internet Explorer で開く」を「有効」にして、「完了」をクリックし

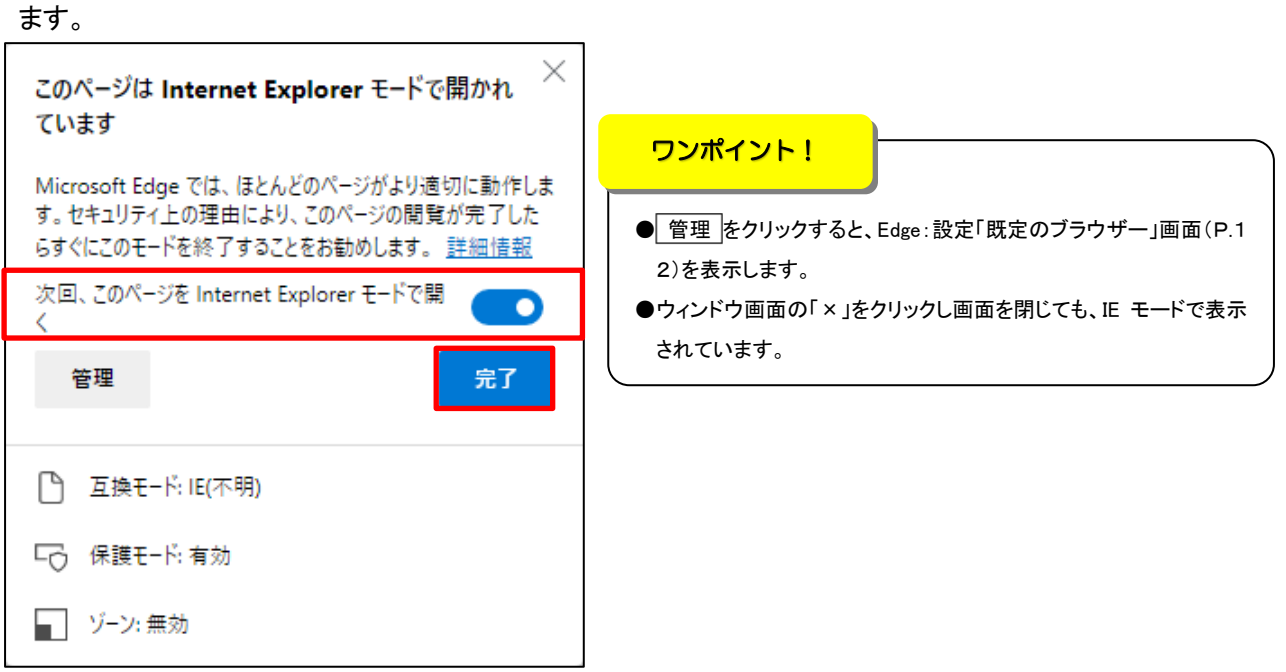

次回、賃金控除事務支援システムにアクセスしても IE モードで表示されます。

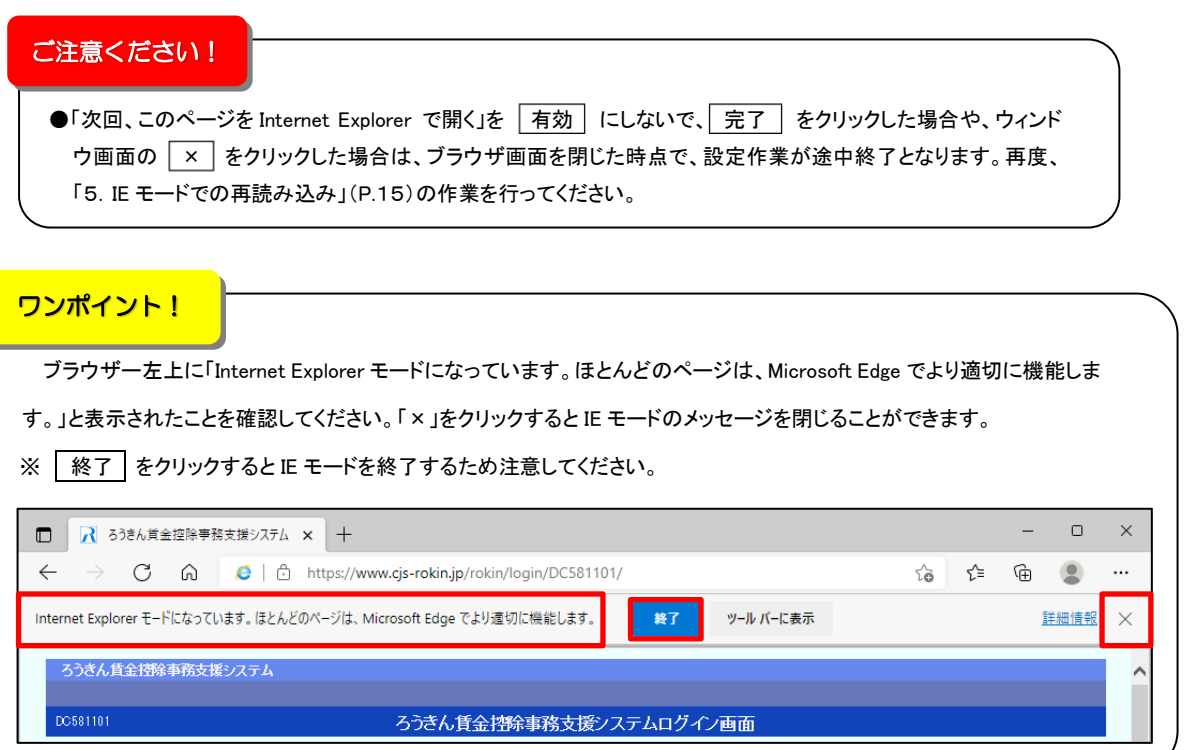

以上で IE モードの設定は完了です。

## 6. IE モードページの有効期限について

賃金控除事務支援システム(URL: <a>
https://www.cjs-rokin.jp/rokin/ )の IE モードページ表示の |有効期限を、右上の │ ・・・ │ からメニューを展開し、│ 設定 │ > │ 既定のブラウザー │ にて確 認してください。

IE モードページ表示は、設定日から 30 日間となるため、有効期限到来時は、「5.IE モードで の再読み込み」(P.15)にて IE モードへの再読み込み作業を行ってください。

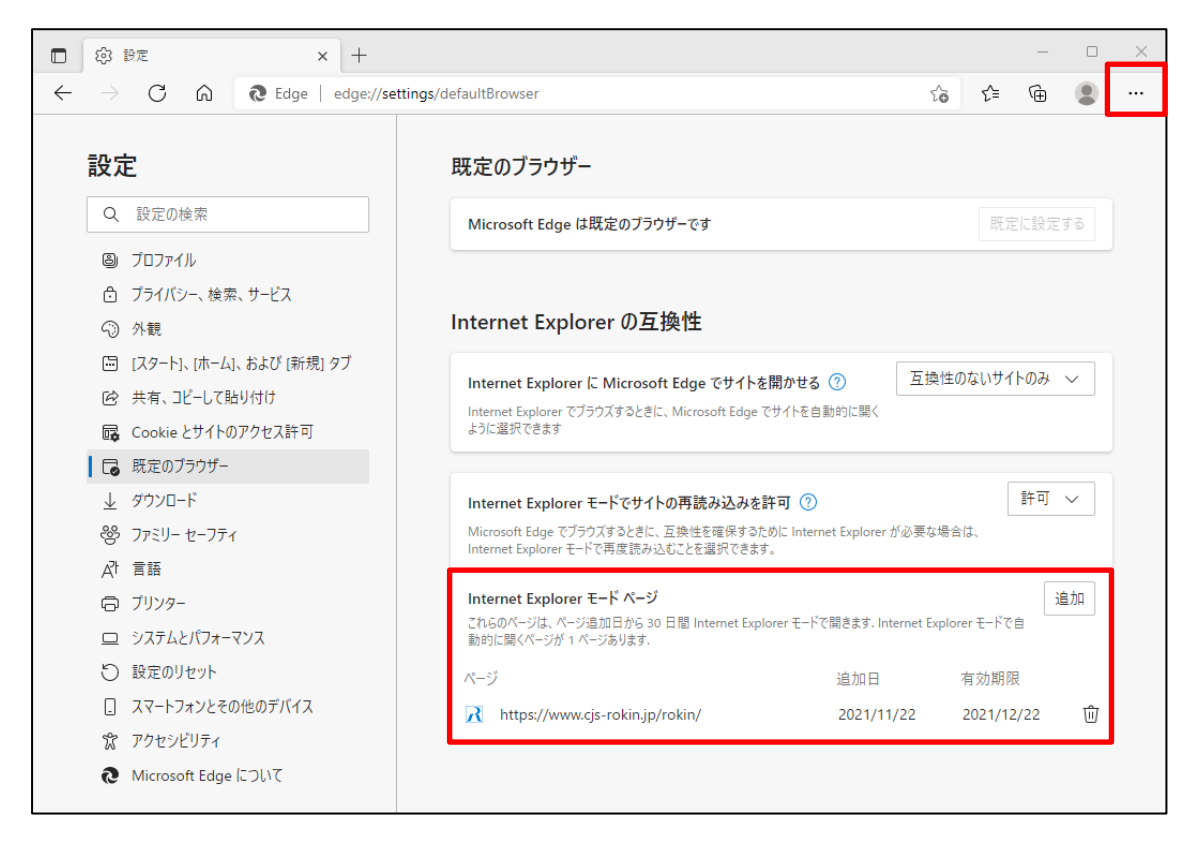

## 7.よくあるお問い合わせ

1

IEモードの設定を行ってもログイン画面が表示されない場合 1

IE モードの設定を行ってもログイン画面が表示されない、またはログイン画面にアクセスす ると Edge が閉じてしまう場合など、キャッシュ情報の破損が原因でページ情報が正しく表示 されない可能性があります。この場合、以下の手順でキャッシュを削除してください。

#### ① IE モードのキャッシュ削除方法

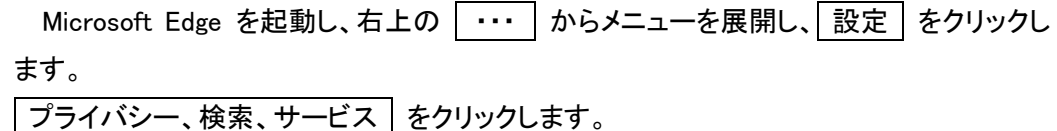

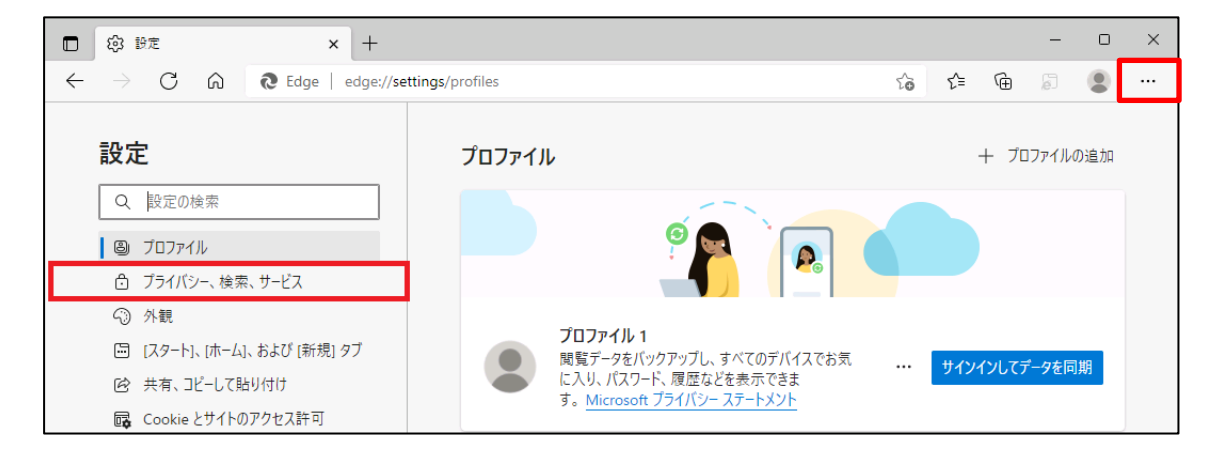

(2) 「Internet Explorer 閲覧データをクリアする」の フリアするデータの選択 ボタンをクリ ックします。

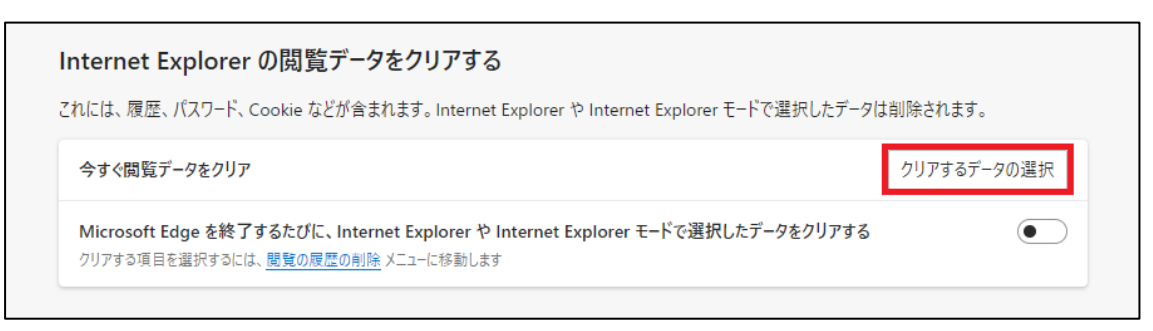

③ 「閲覧の履歴の削除」画面が表示されます。

「インターネット一時ファイルおよび Web サイトのファイル」を選択し、 削除 ホタンをクリ

ックします。処理が完了すると「閲覧の履歴の削除」画面が閉じます。

※インターネットオプションからも同じようにキャッシュをクリアすることができます。

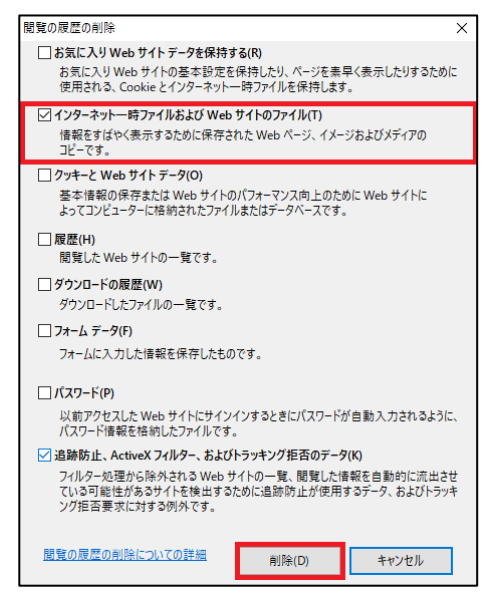

④ Edge のキャッシュ削除方法

「閲覧データをクリア」の「クリアするデータの選択」ボタンをクリックします。

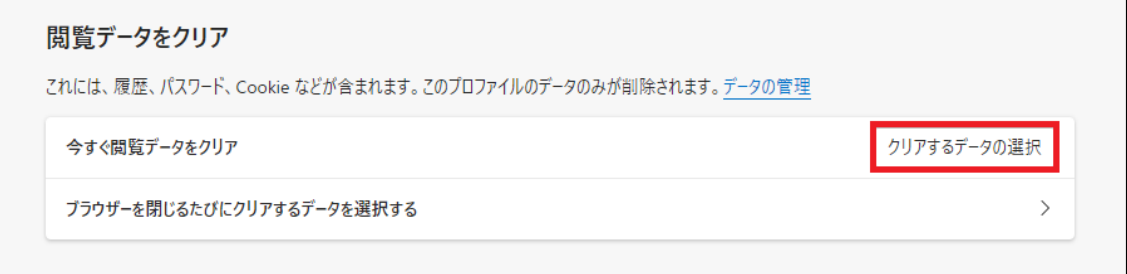

⑤ 「閲覧データをクリア」画面が表示されます。項目「時間の範囲」で、「すべての時間」を 選択します。「キャッシュされた画像とファイル」を選択し、「今すぐクリア」をクリックします。 処理が完了すると「閲覧データをクリア」画面が閉じます。

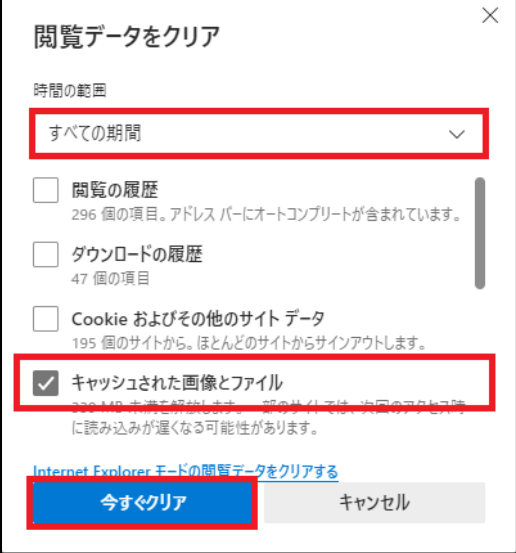

#### IEモードの設定で URL の登録ができない場合 2

「4.Microsoft Edge の設定」(P.11~)にて IE モードの設定を行う手順の中で Microsoft Edge 画面の上部に、「お使いのブラウザーは組織によって管理されています」と表示される 場合(下記①)や、「Internet Explorer モードページに URL を追加する案内」が表示されな い場合(下記②)は、ご利用の環境においてグループポリシーにより制限がかかっている可 能性があります。

セキュリティ担当者またはネットワーク管理者へ、グループポリシーによる制限の変更が可能 かを確認してください。

① 「お使いのブラウザーは組織によって管理されています」と表示される。

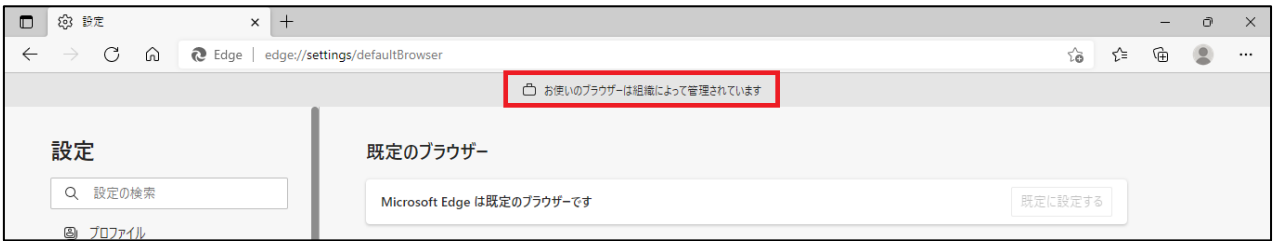

②「Internet Explorer モードページに URL を追加する案内」が表示されない。

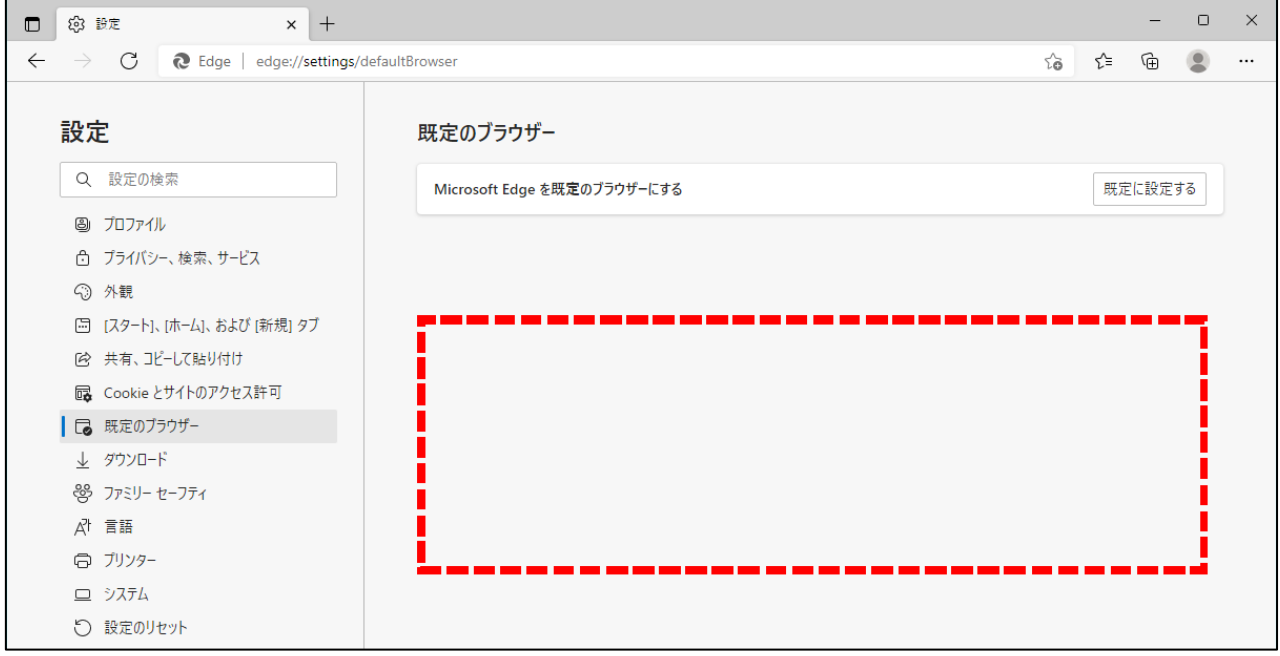

# 賃金控除事務支援サービスに関するお問い合わせ

操作方法・その他ご質問・疑問点等は、下記までお問い合わせください。 ※「財形貯蓄 虹の預金お積立明細書」、「控除依頼リスト」等の明細の内容につきましては、お取

引店までお問い合わせください。

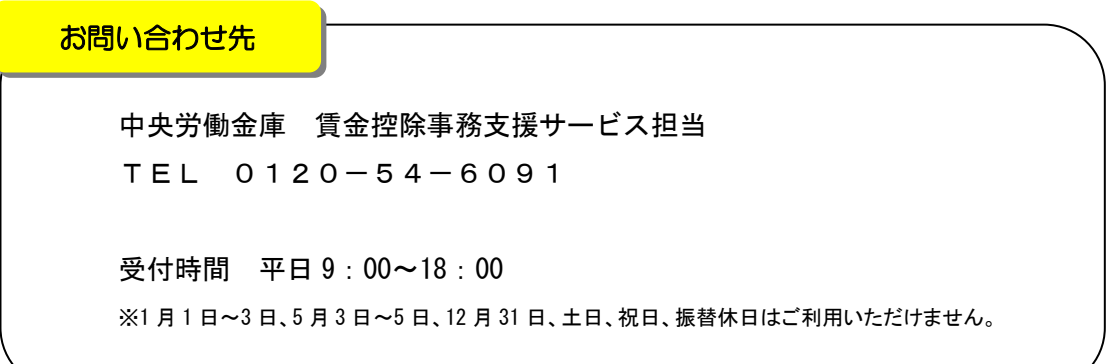